# IP camera module

**Browser User Manual** 

# **Contents**

| 1、  | Login                        | 1  |
|-----|------------------------------|----|
| 2、  | Download and install ActiveX | 1  |
| 3、  | Preview                      | 2  |
| 4、  | Replay                       | 6  |
| 5、  | Local configuration          | 6  |
| 6、  | System configuration         | 7  |
|     | 5.1 System Settings          | 7  |
|     | 5.2 System Maintenance       | 9  |
|     | 5.3 User Management          | 10 |
|     | 5.4 Log                      | 11 |
| 7、  | Network Configuration        | 11 |
|     | 7.1 Basic Settings           | 12 |
|     | 7.2 Advanced Settings        | 12 |
| 8、  | Video & Audio                | 19 |
|     | 8.1、Video                    | 19 |
|     | 8.2、Audio                    | 20 |
| 9、  | Image                        | 21 |
| 10. | Event                        | 24 |
|     | 10.1、Ordinary Event          | 24 |
|     | 10.2、Intelligent Events      | 26 |
| 11. | Record                       | 29 |

# 1, Login

When the device and network environment are normal, open the IE browser, enter the device IP in the address bar, and press Enter to enter the login interface. Enter the device password correctly. (default IP:192.168.1.168 default password:123456). You can click the language selection box to select the device and page language . click to log in. For details, Please refer to the following pictures .

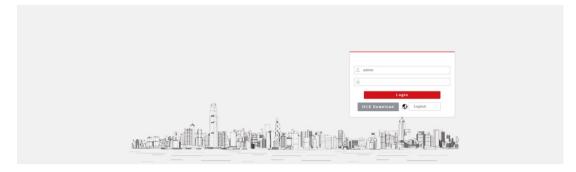

# 2. Download and install ActiveX

Before logging in, you can click the control to download, download and install (if the control is unavailable, the real-time video preview page, local configuration page, display settings page, OSD page, and video cover page may not be used normally). For details, refer to the following pictures.

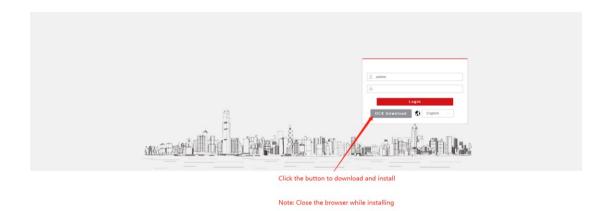

\*Non-IE kernel browsers skip this step

## 3. Preview

After logging in, the customer enters the real-time preview interface by default, and can view the real-time preview of the device in the real-time preview interface, control the device PTZ, monitor, video recording, snapshot, full screen.

- The method of entering the real-time preview interface from other interfaces is as follows
  - (1) Click the preview in the upper left corner of the page to enter

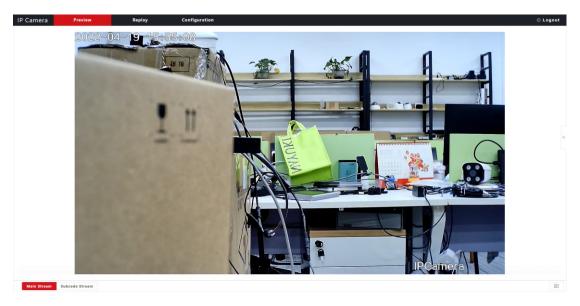

Enter the device PTZ control Proceed as follows: (1) Click the expand button to the right of the video (2) The following PTZ related settings can be made (long press to set continuously) Adjust the camera position Zoom+focus+ aperture+ Assist focus PTZ speed Preset call

For details, please refer to the picture below

Preset the current preset point

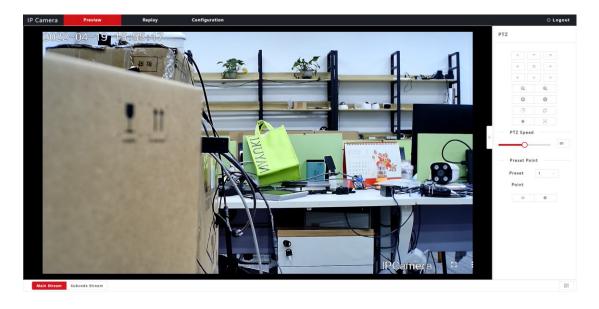

- Real-time monitoring, enable real-time monitoring to listen to the sound collected by the device in the preview interface Proceed as follows:
  - (1) Click Enable Monitoring start listening
  - (2) Click Enable Monitoring stop listening

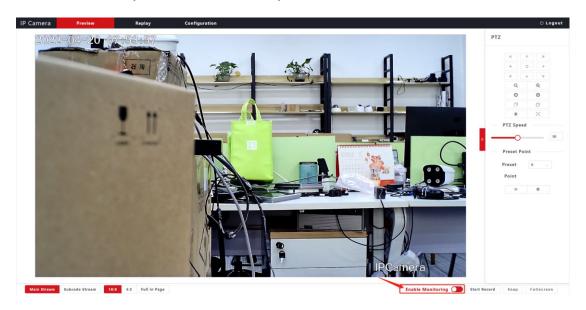

Capture pictures

Click Snap a picture (the video file will be stored in the

storage file path of the local configuration page)For details, please refer to the picture below

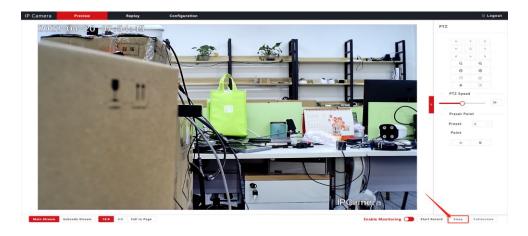

■ Video recording

Proceed as follows:

(1)Click Start Record start record

(2)Click stop record (The recording file will be stored in the storage file path of the local configuration page)

For details, please refer to the picture below

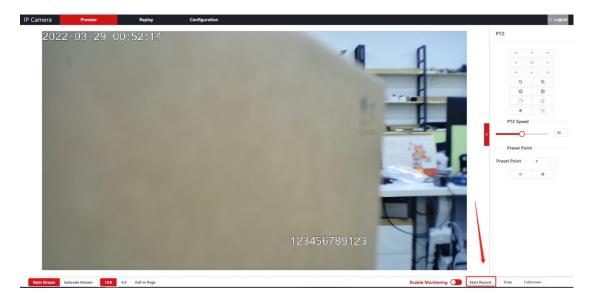

■ Main stream, secondary stream, video ratio

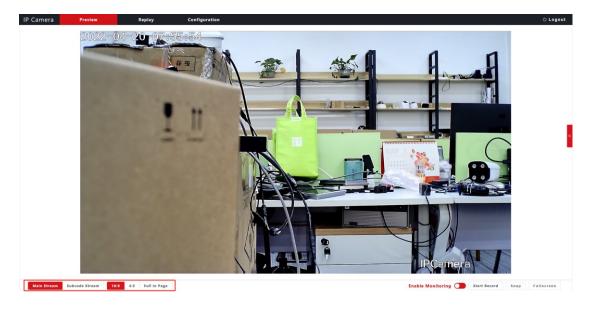

# 4、Replay

The replay function is to replay the video recorded by the device on the SD card. The specific operation is shown in the figure

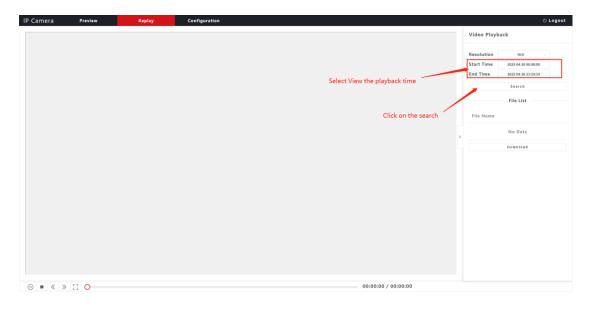

\*Non-IE kernel browsers do not support this function temporarily

# 5. Local configuration

Storage path of video file and preview snapshot (Note: The saved

video is the video of the preview interface, which is different from the video of the "Replay" function. The video of the "Replay"" function is the video of the "record" function). For details, please refer to the picture below

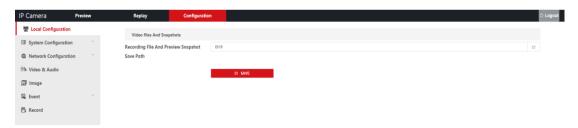

# 6. System configuration

The customer can configure the device in the system configuration interface, and the method to enter the system configuration interface is as follows

(1)Click configuration on the upper left corner of the page to enter For details, please refer to the picture below

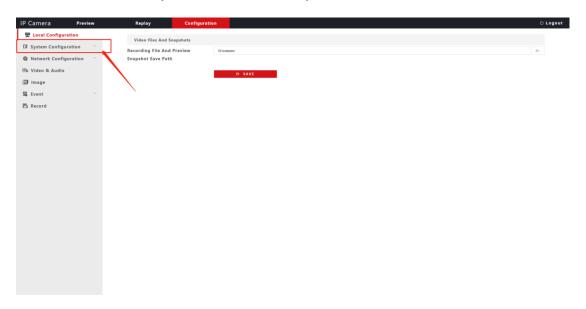

# 5.1 System Settings

(1) Basic information, you can view device information and set the

### device name and language

## For details, please refer to the picture below

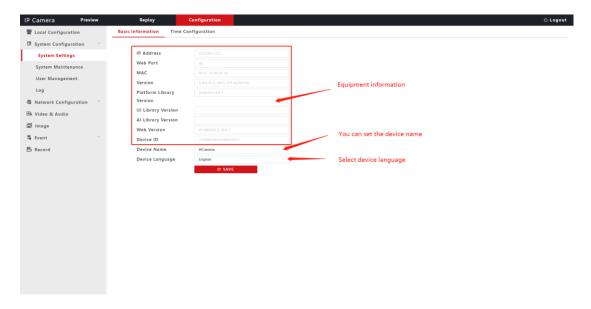

- (2) Time configuration
  - manual Timing:
  - (1) Click the time selection box to select the time
  - (2) Click the Settings button
  - NTP synchronization:
  - (1) Enter the time server
  - (2) Update Interval
  - (3) Click the time zone selection box to select the time zone
  - (4) Click the 'Save' button

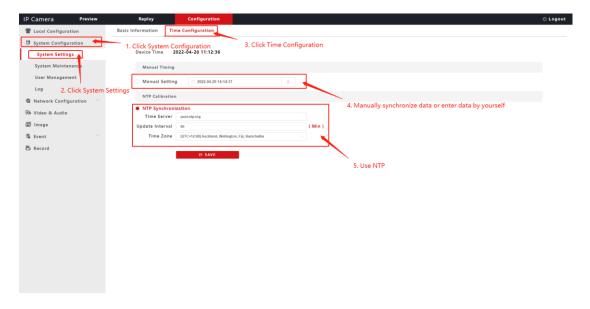

# 5.2 System Maintenance

On this page, customers can upgrade, reset, format, and restart the device's files.

#### ■ Upgrade:

The customer can upgrade the file of the device, the steps are as follows:

- (1) Click to upload or drag and drop the file to the file selection box, the file will be uploaded automatically
- (2) After the file is uploaded successfully, click the Start Upgrade button
- (3) Wait for the upgrade progress bar to reach 100%, and the system upgrade is complete
  - Reset:
  - (1) Click to select Network Settings Reset or User Data Reset
  - (2) Click to select reset items to reset

- Restart:
- (1) Click buttom restart the device
- Timed Restart:
- (1) Firstly, You can choose to restart every day or every week
- (2)Secondly, Choose when to restart

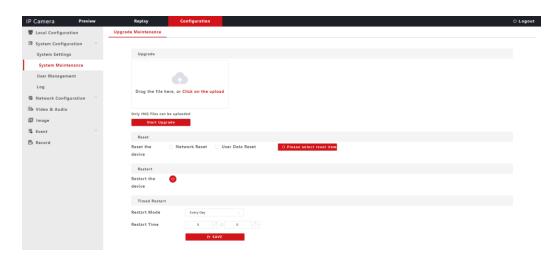

# 5.3 User Management

Customers can modify the login management system password, the steps are as follows:

- (1) Enter the old password
- (2) Enter a new password
- (3) Enter the confirmation password
- (4) Click the "Change Password" button to set For details, please refer to the picture below:

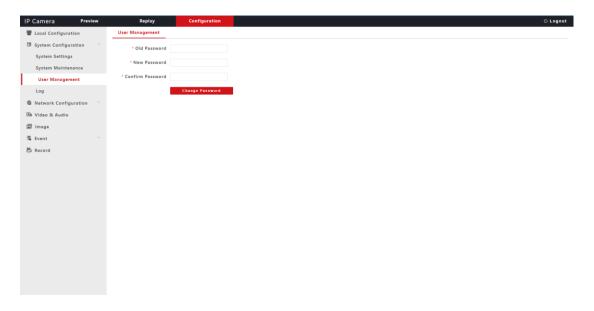

## 5.4 Log

Customers can query logs on the log interface, the steps are as follows:

- (1) Select the log type (all types, alarm input, motion detection)
- (2) Select the time range (click the time box)
- (3) Click the query button

For details, please refer to the picture below:

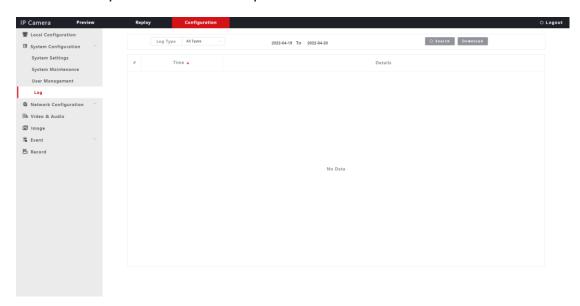

# 7. Network Configuration

# 7.1 Basic Settings

The customer can configure the wired network of the device in the TCP/IP setting interface, the steps are as follows:

- (1) Enter the following IP related settings
- Device DHCP switch (red is off, green is on)
- Device IP address
- Subnet mask
- Gateway
- mac
- Web port
- Preferred DNS
- Alternate DNS
- (2) Click 'Save' buttom

For details, please refer to the picture below:

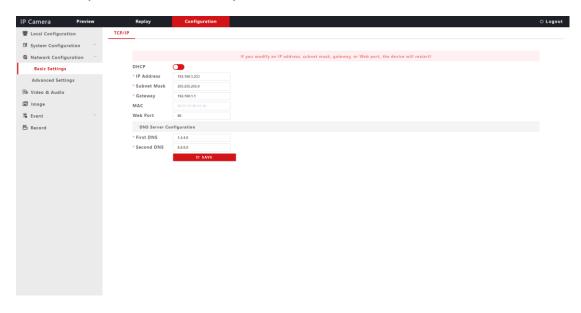

# 7.2 Advanced Settings

Customers can configure parameters related to platform access, 4G, WIFI, Email, FTP, and GB28181 in the advanced configuration interface. The operation steps are as follows:

#### **■** Platform access:

- (1) Enter the HTTP server address
- (2) Enter the Websocket server address
- (3) Enter the protocol code
- (4) Click 'Save' buttom

For details, please refer to the picture below:

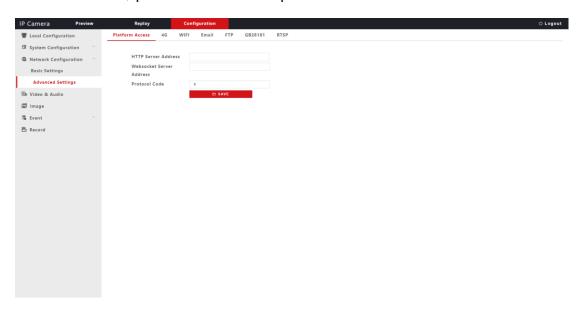

#### ■ 4G

- (1) Enable 4G (red off and green on)
- (2) Automatically select APN (red off and green on)
- (3) DNS type (4G-DNS system DNS)
- (4) Enter the heartbeat server address
- (5) Select 4G module type

- (6) Enter the APN name
- (7) Enter the APN username
- (8) Click the 'SAVE' button

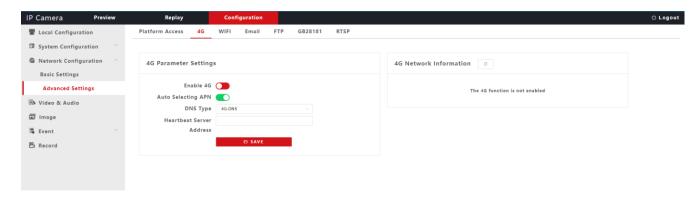

#### ■ WIFI

- (1) WIFI Enable (red off and green on)
- (2) WIFI list Click to refresh the WIFI list
- (3) Click to manually connect to WIFI to set relevant

### parameters

- Choose the encrypt type (WPA WEP OPEN)
- Enter SSID
- Enter the WIFI password
- (4) Click the Settings button

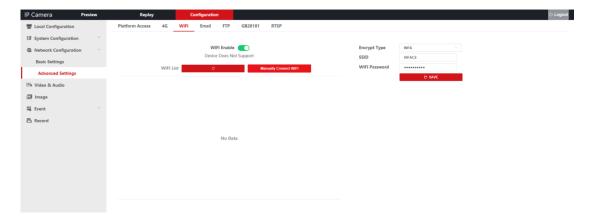

### ■ Email

- (1) Select the push type (none, push with abnormal high temperature, push without mask, push with strangers, push with list people, push all)
- (2) Enter the SMTP server address
- (3) Enter the SMTP port
- (4)SSL encryption (red off and green on)
- (5) Enter the sender's name
- (6) Enter the sender's email address
- (7) Enter the sender's password
- (8) Enter recipient email address
- (9) Click the 'SAVE' button (prompt the setting is successful)
- (10) Click the 'Test' button (prompt that the setting is successful and the connection is successful)

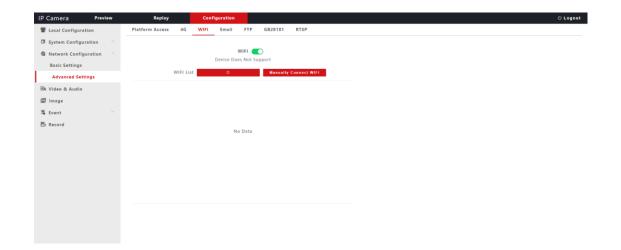

#### ■ FTP

- (1) Enter the FTP server address
- (2) Enter the FTP server port
- (3) Enter the username of the FTP server
- (4) Enter the FTP server password
- (5) Set the FTP save directory
- (6) Click the 'SAVE' button (set successfully)
- (7) Click the 'Test' button (the setting is successful and the connection is successful)

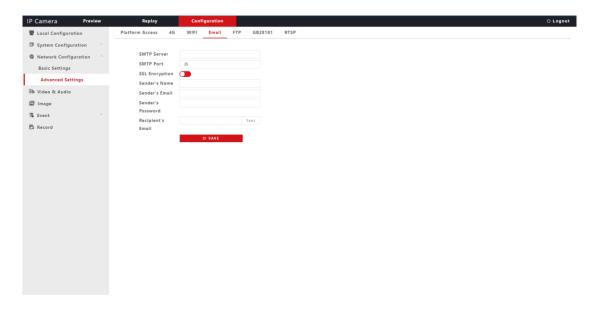

#### ■ GB28181

- (1) Enter the server ID
- (2) Enter the server address
- (3) Device ID
- (4) Enter the user name
- (5) Enter the media channel ID
- (6) Input device attribution
- (7) Enter the administrative area
- (8) Enter longitude and latitude
- (9) Enter the effective time of registration
- (10) Enter the server port
- (11) Input device port
- (12) Enter password
- (13) Input alarm channel ID
- (14) Enter Manufacturer

- (15) Enter the police area
- (16) Enter privacy attribute 1 Privacy attribute 2
- (17) Input heartbeat time
- (18)Click the 'SAVE' button

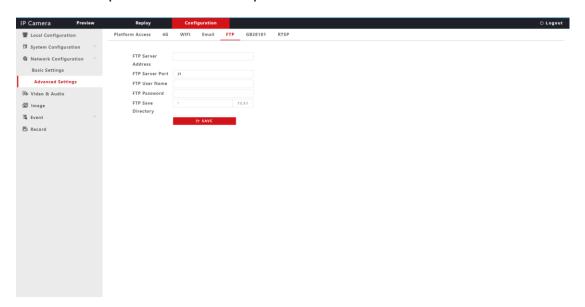

#### ■ RTSP

Can turn on and off the main and auxiliary stream RTSP audio

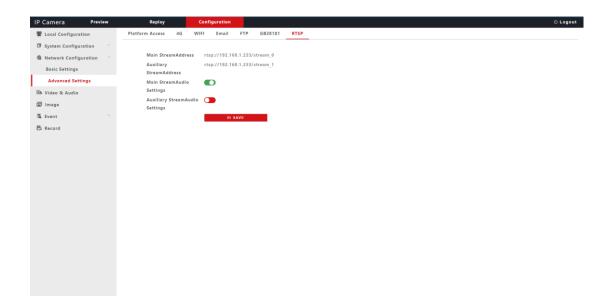

### 8. Video & Audio

Customers can set relevant parameters in the video and audio settings interface

- 8.1、Video
- (1) Select the stream type (main stream, auxiliary stream)
- (2) Select the coding complexity
- (3) Select the video encoding format
- (4) Select the resolution
- (5) Select the bit rate type
- (6) Set the video bit rate
- (7) Set the video frame rate
- (8) Set the I frame interval
- (9) Click the 'SAVE' button

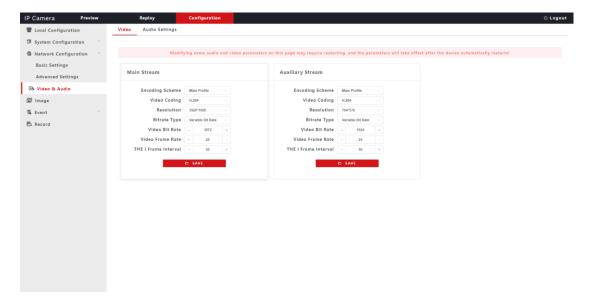

#### 8.2、Audio

- (1) Click to enable audio (red off and green on)
- (2) Select the input type,
- (3) Select the encoding type
- (4) Select the audio bit rate
- (5) Select the sampling rate
- (6) Set the input volume
- (7) Set the output volume
- (8)Click the 'SAVE' button

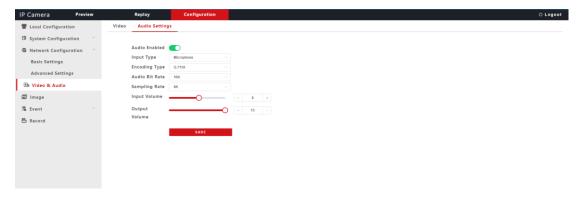

# 9、Image

Customers can make display settings in the image settings interface

OSD settings Video mask settings

- Dispaly Setting
- (1) Basic Parameters
- Tonal
- Brightness
- Sharpness
- Contrast
- Saturation
- BacklightCompensation

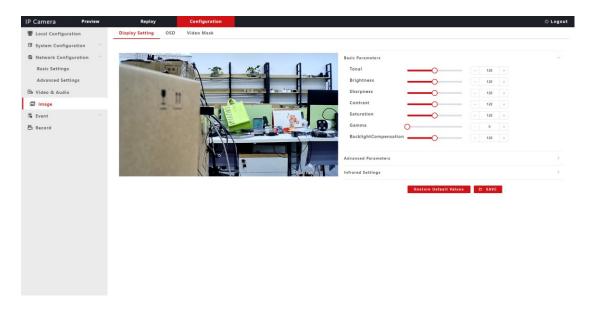

- (2) Advanced Parameters
- Video mirror
- Video flip

- Choose Video format (PAL NTSC)
- Color Turned Black(Auto Color Black and white)
- Video detection mode (Video detection time control Photosensitive detection)
- Color To Black Sensitivity
- Black To Color Sensitivity
- Set wide dynamic strength

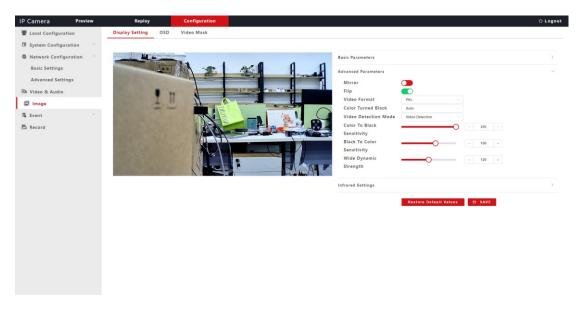

## (3) Infrared Settings

- IRCUT Level (Selectable low level or high level)
- Photosensitive level (Selectable low level or high level)
- Infrared light level (Selectable low level or high level)
- IR control (auto or open or close)
- Click the 'Restore Default' button to set the relevant parameters will be restored to default

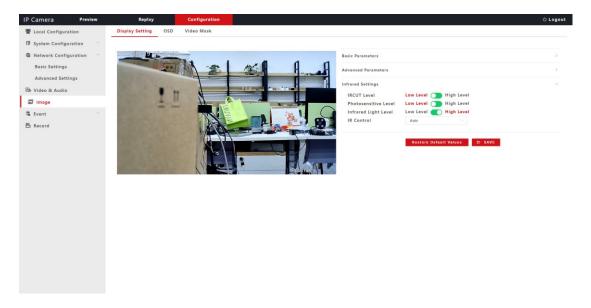

#### OSD

- Show date (red off green on)
- Date format (year-month-day month-day-year day-month-year)
- Date position (press and hold the corresponding button to move the position)
- Show time (red off green on)
- Show week (red off green on)
- Font Size (samll, middle, large)
- Title (Device title can be modified)
- Title Alignment (Align title left or right)
- Save (Click the setting button and the corresponding setting will take effect)

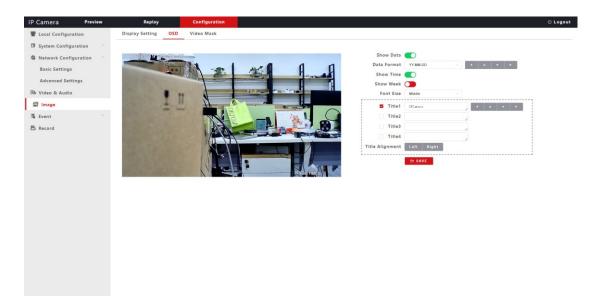

### ■ Video Mask

- Open Cover (red off and green on)
- Select All (Click to cover all)
- Clear Area (Click to clear the masked area)
- SAVE (Click the SAVE button to take effect)

For details, please refer to the picture below

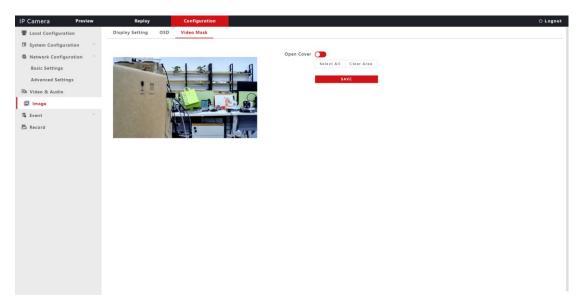

# 10、Event

### 10.1. Ordinary Event

- Detection switch (red off green on)
- Probe type (always open always closed)
- Armed Time Period (Red off Green on The time period can be set)
- Alarm Linkage (red off green on)
  - (1) IO output (red off green on)
  - (2) Linkage Capture (red off green on)
  - (3) IO output type (always open always closed)
  - (4) Linkage Capture (red off green on .Enter the number of consecutive snapshots.Enter the number of consecutive snapshots .Send Email, send Email when alarm.FTP upload, upload to FTP server when alarm)
  - (5) Linkage Video (red off green on.Enter the recording time.Send Email, send Email when alarm.FTP upload, upload to FTP server when alarm)
  - (6) SAVE (Click the 'SAVE' button and the corresponding setting will take effect)

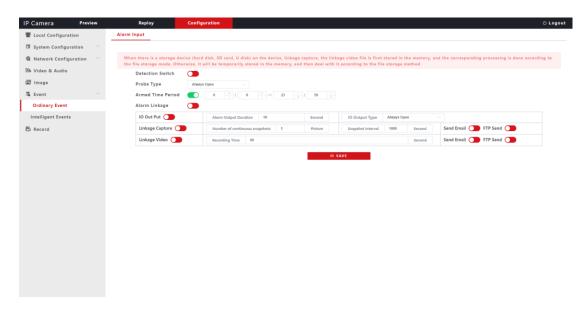

## 10.2、Intelligent Events

- (1) Event Overview
- Motion Detection Switch (red off green on)
- Jump setting page (Will jump to the motion detection page

For details, please refer to the picture below

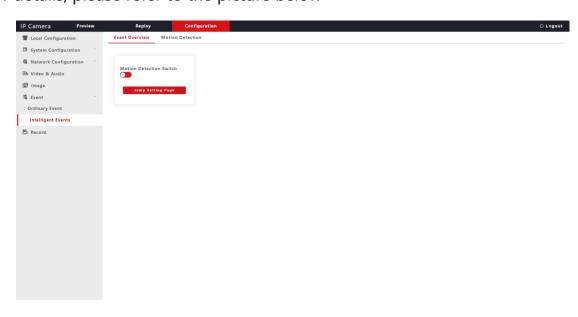

(2) Enable Motion Detection (The device detects moving objects in the area)

- Click to enable motion detection (red off green on)
  - (3) Regional settings
- Select All
- Clear Area
- Sensitivity (The higher the sensitivity, the higher the recognition rate)
- Click the SAVE button

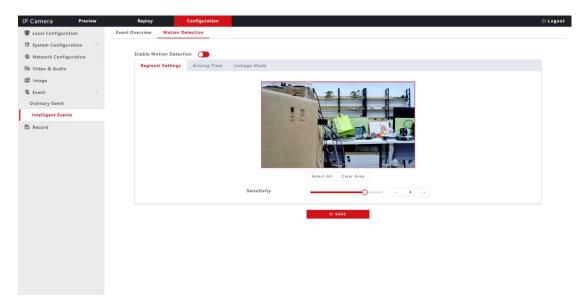

- (4) Arming Time
- Armed Time Period (red off green on )
- Set time(00:00-23:59)
- Click SAVE button

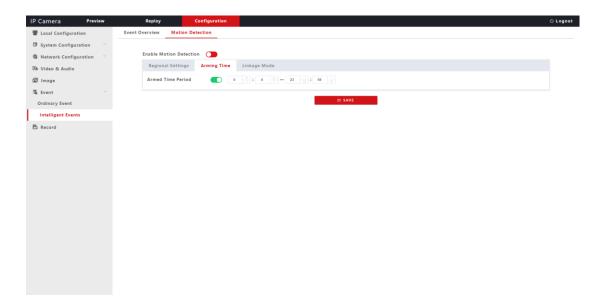

### Linkage Mode

- (1) IO output (red off green on)
- (2) Linkage Capture (red off green on)
- (3) IO output type (always open always closed)
- (4) Linkage Capture (red off green on .Enter the number of consecutive snapshots.Enter the number of consecutive snapshots .Send Email, send Email when alarm.FTP upload, upload to FTP server when alarm)
- (5) Linkage Video (red off green on.Enter the recording time.Send Email, send Email when alarm.FTP upload, upload to FTP server when alarm)
- (6) SAVE (Click the 'SAVE' button and the corresponding setting will take effect)

### 11、Record

 Storage Device (Check storage device capacity and video packaging time.video packageing time is the time recorded by each video)

For details, please refer to the picture below

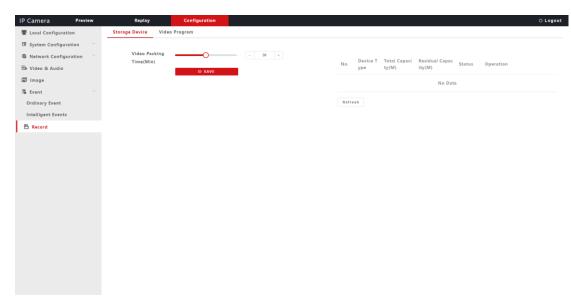

- Video Program
- (1) Click the recording time period to set the recording time period to record within the time period (red off green on)
- (2) Select the stream type(main stream or subcode stream)
- (3) Click 'SAVE' button and the corresponding setting will take effect

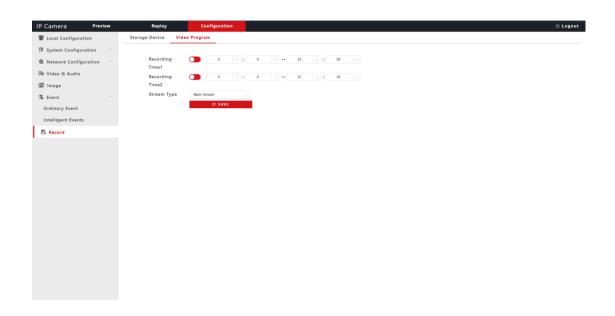